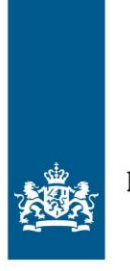

Belastingdienst

Handleiding

# Inkomensafhankelijke hogere huurverhoging

Inkomenscategorieën aanvragen voor woningen met een gereguleerde huurovereenkomst

**januari 2024**

# Inhoud

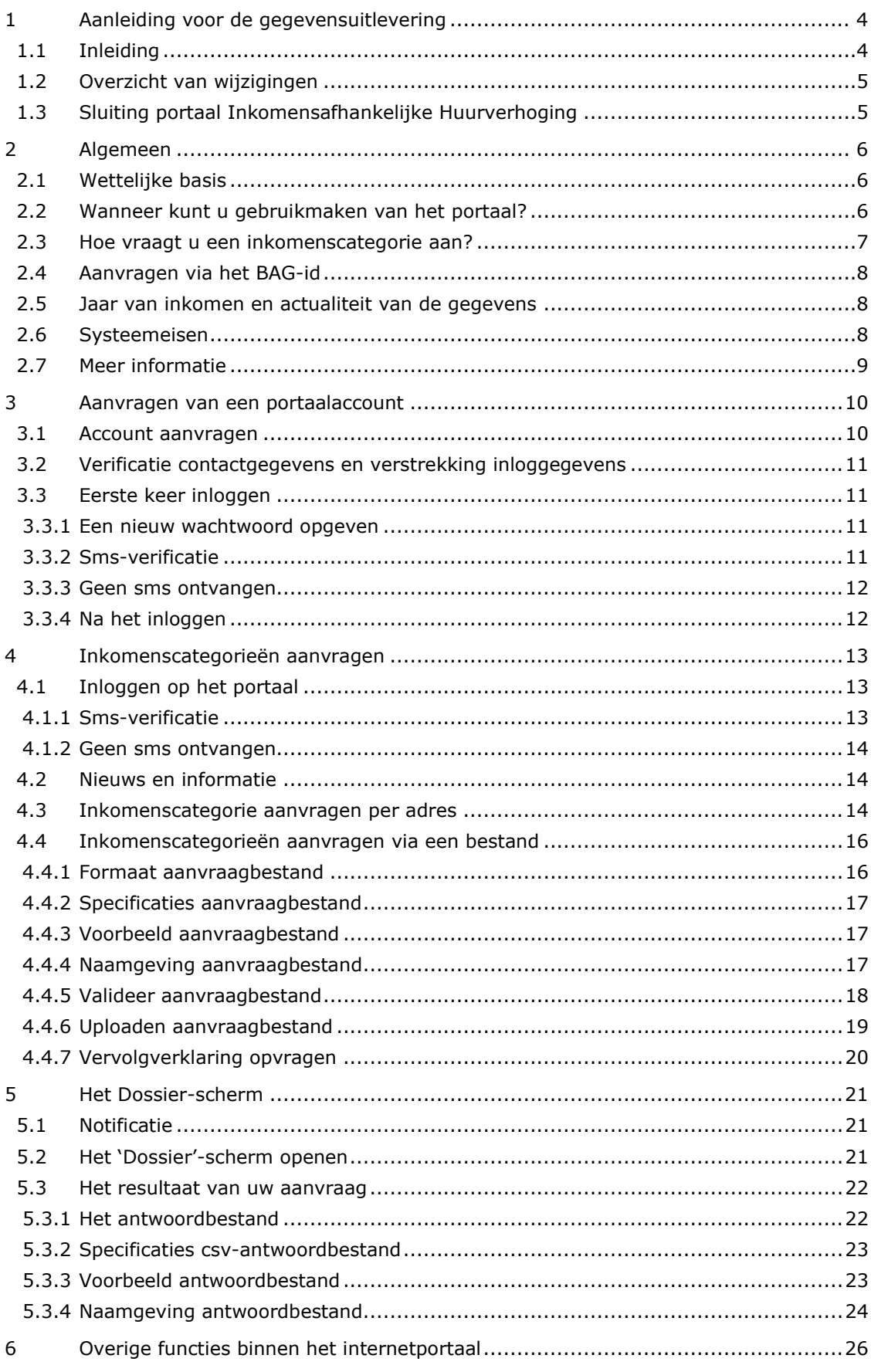

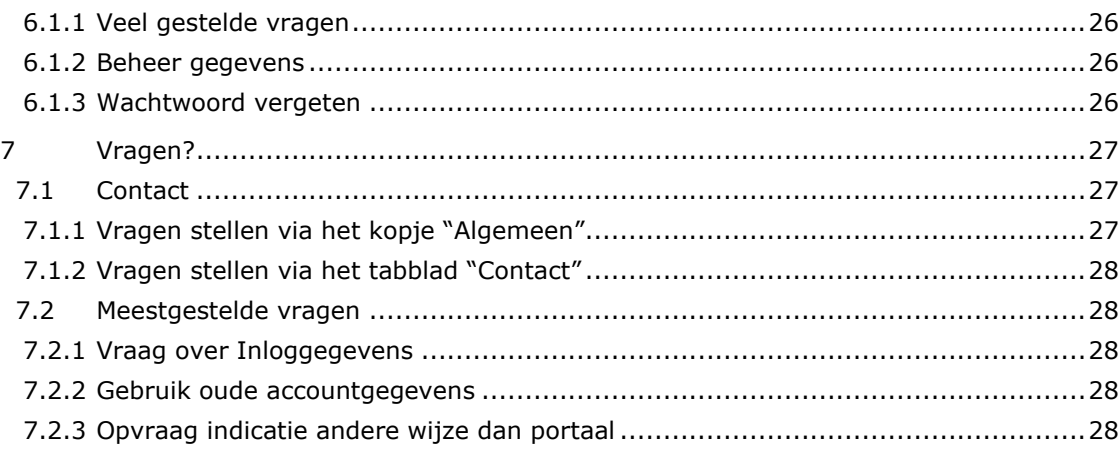

# <span id="page-3-0"></span>1 Aanleiding voor de gegevensuitlevering

## **1.1 Inleiding**

<span id="page-3-1"></span>Deze handleiding is bestemd voor verhuurders die ook eigenaar zijn van zelfstandige woningen met een gereguleerde huurovereenkomst. Als verhuurder kunt u informatie bij de Belastingdienst opvragen om te beoordelen of de huurprijs van woningen met een gereguleerde huurovereenkomst extra mag worden verhoogd volgens de wetgeving voor de inkomensafhankelijke hogere huurverhoging.

U kunt als verhuurder zelf bepalen of u de inkomensafhankelijke hogere huurverhoging wilt doorvoeren, dit bent u niet verplicht.

Voor de toepassing van inkomensafhankelijke hogere huurverhoging hebt u de inkomenscategorie van uw huurders nodig. Daarvoor biedt de Belastingdienst u een service aan. Maakt u gebruik van deze service, dan moet u voldoen aan en akkoord gaan met de volgende gebruiksvoorwaarden.

Ik verklaar dat ik:

- Een verhuurder ben of een verhuurdersorganisatie vertegenwoordig die zelfstandige woningen<sup>1</sup> met een gereguleerde huurovereenkomst verhuurt;
- De rechtmatige eigenaar ben van de zelfstandige woning met een gereguleerde huurovereenkomst of diens vertegenwoordiger en ik bevoegd ben om de inkomensindicatie voor deze woning op te vragen;
- De service alleen gebruik wanneer ik huurders met een hoger huishoudinkomen, een hogere dan de reguliere huurverhoging wil voorstellen zonder dat de maximale huurprijs wordt overschreden. De maximaal toegestane huurverhogingen worden vermeld op rijksoverheid.nl;
- De verstrekte gegevens uitsluitend gebruik voor het doel waarvoor deze zijn verstrekt, namelijk voor het al dan niet voorstellen van een inkomensafhankelijke huurverhoging;
- De verstrekte gegevens niet zal doorleveren of overdragen, dan wel ter beschikking stellen aan andere (externe) partijen;
- De verstrekte gegevens vernietig zodra de voorgestelde huurverhoging is overeengekomen of, bij een geschil, zodra over het voorstel tot huurverhoging onherroepelijk is beslist;
- Een zodanige administratie voer dat een juiste, volledige en tijdige vastlegging van de gegevens is gewaarborgd over het huishoudgegeven dan wel het huishoudinkomen;
- Vertrouwelijk omga met de aan mij verstrekte gegevens behalve indien enig wettelijk voorschrift mij tot mededeling verplicht of uit mijn taak de noodzaak tot mededeling voortvloeit;
- Mij er van bewust ben en er mee akkoord ga dat ik over de verstrekte gegevens niet in discussie kan gaan met de Belastingdienst en er tegen de verstrekte gegevens geen bezwaar en/of beroep ingesteld kan worden;
- Op de hoogte ben van de Algemene Verordening Gegevensbescherming (AVG) en andere privacyregelingen. Ik zal zorgen voor passende technische en organisatorische maatregelen om de gegevens goed te beveiligen tegen het risico van verlies, ongeautoriseerde wijziging, vernietiging en tegen inzage door onbevoegden;
- Mij er van bewust ben dat alleen eigenaren met een geldig RSIN/ BSN toegang krijgen tot het aanmaken van een account op het internetportaal inkomensafhankelijke huurverhoging (IAH) en dat als ik gebruikmaak van een vervallen BSN van een overledene, dit kan tot maximaal 3 jaar na overlijdensdatum. Hierna wordt het betreffende BSN geblokkeerd en kan niet meer worden gebruikt om een account aan te vragen. Ik zal zorgen voor een tijdige overschrijving naar een geldig RSIN/BSN;
- Mij er van bewust ben dat misbruik van het portaal voor het opvragen van verstrekte gegevens gemeld wordt door de Belastingdienst bij de Autoriteit Persoonsgegevens;

<sup>1</sup> Zelfstandige woning: gebouwde onroerende zaak die als zelfstandige woning wordt verhuurd, dus met eigen ingang naar de woning en zonder dat wezenlijke voorzieningen (keuken, toilet, wasruimte) gedeeld moet worden met huurders van andere woningen. Dus eengezinswoningen en appartementen. Niet: kamers, woonwagens en standplaatsen.

• Mij er van bewust ben dat bij het structureel onterecht opvragen of misbruik van de gegevens de toegang tot het portaal wordt geweigerd en er daardoor geen gegevens meer opgevraagd kunnen worden.

#### **Let op:**

U mag alleen een inkomenscategorie opvragen voor woningen met een gereguleerde huurovereenkomst, waarvoor huurders nog niet (bijna) de maximale huurprijs van de woning betalen. Dit zijn de woningen waarvoor u nog een hogere dan reguliere huurverhoging kunt voorstellen zonder de maximale huurprijsgrens (op basis van het puntentotaal) van de woning te overschrijden.

U vindt in deze handleiding meer informatie over de inkomensafhankelijke hogere huurverhoging en het aanvragen van de inkomenscategorie. De handleiding bestaat uit meerdere hoofdstukken. Hoofdstuk 2 bevat algemene informatie over de inkomensafhankelijke hogere huurverhoging. In hoofdstuk 3 staat beschreven hoe u zich kunt aanmelden voor deze Belastingdienst-service. Hoofdstuk 4 beschrijft hoe u verstrekte gegevens kunt aanvragen voor zelfstandige woningen met een gereguleerde huurovereenkomst. Hoofdstuk 5 beschrijft de indeling van het zip-bestand (het bestand bevat het csv-antwoordbestand met opgevraagde inkomensindicatie en de inkomenscategorie verklaring bij J of M). In hoofdstuk 6 worden de overige tabbladen uitgelegd en in hoofdstuk 7 kunt u lezen hoe u contact met ons kunt opnemen.

In het bestand met schriftelijke verklaringen vermelden wij een inkomenscategorie die op basis van de bij ons bekende gegevens is vastgesteld.

<span id="page-4-0"></span>In paragraaf [5.3.1](#page-21-1) is vermeld welke indicaties wij aan u terug leveren.

#### **1.2 Overzicht van wijzigingen**

Per januari 2024 zijn een aantal wijzigingen doorgevoerd

- De inkomensgrenzen zijn gewijzigd, zie paragraaf 2.1.
- Bij een meerpersoonshuishoudens waarvan inwonende personen die op 1 januari 2024 jonger zijn dan 23 jaar wordt alleen het bedrag boven de inkomens-vrijstellingsgrens van € 22.356 meegerekend.
- De laatste aanmeldmogelijkheid, om nog in 2024 een inkomenscategorie te kunnen verkrijgen, is gesteld op 2 december 2024.
- <span id="page-4-1"></span>• De gebruiksvoorwaarden zijn gewijzigd, zie paragraaf 1.1.

### **1.3 Sluiting portaal Inkomensafhankelijke Huurverhoging**

• Het internetportaal sluit op 31 december 2024 om 23:59 uur. Houdt u rekening dat u het zip-bestand (antwoordbestand) voor dit tijdstip download.

## <span id="page-5-0"></span>2 Algemeen

#### **2.1 Wettelijke basis**

<span id="page-5-1"></span>In Boek 7 van het Burgerlijk Wetboek en de Uitvoeringswet huurprijzen woonruimte (huurverhoging op grond van inkomen) is de mogelijkheid van de inkomensafhankelijke hogere huurverhoging opgenomen. Hierin is ook vastgelegd dat verhuurders daarvoor inkomenscategorie bij de Belastingdienst mogen aanvragen.

Voor de maximaal toegestane huurverhogingen per 1 juli 2024 geldt een differentiatie tussen de inkomenscategorieën lager inkomen (indicatie 'N'), hoger middeninkomen (indicatie 'M') en hoog inkomen (indicatie 'J'). Binnen deze inkomenscategorieën verschilt de hoogte van de inkomensgrens/-zen tussen eenpersoonshuishoudens en de meerpersoonshuishoudens (twee of meer bewoners).

#### *Tabel 1*

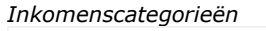

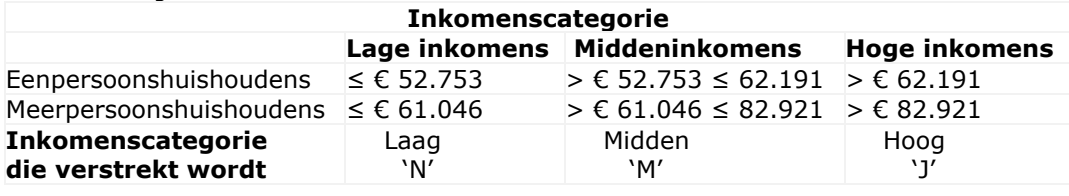

#### **Let op:**

U mag alleen een inkomenscategorie opvragen voor zelfstandige woningen met een gereguleerde huurovereenkomst waarvoor u een hogere dan de reguliere huurverhoging kunt voorstellen zonder de maximale huurprijsgrens (op basis van het puntentotaal) van de woning te overschrijden.

De genoemde inkomensgrens /-zen geldt/ gelden voor het gezamenlijke inkomen van alle bewoner(s) die ingeschreven staan op het specifieke adres. U vraagt de gegevens per adres aan.

We noemen de "Letter" in het csv-antwoordbestand daarom de inkomensindicatie. Alleen als u een schriftelijke verklaring met de inkomenscategorie 'Hoog' of 'Midden' krijgt kunt u voor dat adres een hogere dan de reguliere huurverhoging aan de huurder(s) voorstellen conform bovengenoemde wettelijke basis. U moet dan de van ons ontvangen schriftelijke verklaring (pdf) met de betreffende inkomenscategorie bij het huurverhogingsvoorstel voegen.

Op de schriftelijke verklaring die bij een inkomenscategorie Midden (indicatie 'M') of Hoog (indicatie 'J') wordt verstrekt, worden geen gegevens anders dan de inkomenscategorie vermeld. De schriftelijke verklaring bevat geen gegevens over het aantal bewoners waaruit het huishouden bestaat. Voor de inkomenscategorie hebben we de inkomens in 2022 van alle huidige bewoners van het opgevraagd adres bij elkaar opgeteld. Hieronder vallen de personen die momenteel op het adres wonen en in 2022 inkomen genoten. Van inwonende personen die op 1 januari 2024 jonger waren dan 23 jaar wordt alleen het bedrag boven de inkomens-vrijstellingsgrens van € 22.356 meegerekend.

### **2.2 Wanneer kunt u gebruikmaken van het portaal?**

<span id="page-5-2"></span>Bent u een verhuurder die tegelijk eigenaar is van een woning met een gereguleerde huurovereenkomst, waarvoor de huurder nog niet de maximale huur betaalt<sup>2</sup>? En wilt u aan huishoudens met een hoger of midden inkomen een hogere huurverhoging dan de reguliere huurverhoging voorstellen? Dan mag u voor die woningen gebruikmaken van deze service.

<sup>2</sup> Dat wil zeggen: een woning waarvoor u een hogere dan de reguliere huurverhoging kunt voorstellen zonder de maximale huurprijsgrens van de woning op basis van het woningwaarderingsstelsel te overschrijden.

#### **Let op:**

U kunt alleen een account aanmaken indien u bij de betreffende gemeente geregistreerd staat als eigenaar van de verhuurde woning.

Voor het aanvragen en ontvangen van een inkomenscategorie maakt u gebruik van het internetportaal voor inkomensafhankelijke huurverhoging [\(https://pih.belastingdienst.nl/\)](https://pih.belastingdienst.nl/). Om hiervan gebruik te maken, moet u eerst een account aanvragen voor het portaal. Nadat u zich succesvol hebt aangemeld ontvangt u per post uw inloggegevens. We streven ernaar dat u deze brief binnen 10 werkdagen na uw aanmelding ontvangt. In hoofdstuk [3](#page-9-0) van deze handleiding staat beschreven hoe u elk jaar een nieuw account aanvraagt.

U krijgt per BSN/RSIN<sup>3</sup> maximaal één account op het portaal. Hebt u als verhuurdersorganisatie meerdere RSIN's, dan moet u voor elk RSIN een account aanvragen. Wanneer u als verhuurdersorganisatie meerdere vestigingen hebt, kunt u toch slechts één account (per BSN/RSIN) krijgen.

Bent u een verhuurder die geen eigenaar is van de verhuurde woning, maar verhuurt u namens de eigenaar? Dan moet u voor het gebruik van de service contact opnemen met de eigenaar van de woning. De eigenaar kan dan, als hij/zij dit wenst, gebruikmaken van de service.

Na het succesvol aanmelden en verkrijgen van uw inlogaccount kunt u de inkomenscategorieën aanvragen. In hoofdstuk 4 van dit document is beschreven hoe u een inkomenscategorieën moet aanvragen.

Als u na het verkrijgen van het inlogaccount een adres opvraagt met het BAG-id<sup>4</sup> (verblijfsobject) van een woning met een gereguleerde huurovereenkomst, geven wij in de regel op werkdagen binnen 24 uur een zip-bestand af. Het bestand bevat het csvantwoordbestand met opgevraagde inkomensindicatie en bij de inkomenscategorie Hoog of Midden de verklaring. Hiervoor hoeft u niet ingelogd te blijven op het portaal. Zodra het zip-bestand klaarstaat, ontvangt u hierover een e-mail. Daarna kunt u inloggen en het zipbestand downloaden.

#### **2.3 Hoe vraagt u een inkomenscategorie aan?**

<span id="page-6-0"></span>Vanaf 1 februari 2024 kunt u (nadat u een inlogaccount hebt verkregen, die u jaarlijks opnieuw aanvraagt) een inkomenscategorie voor een adres via het portaal aanvragen. U levert dan de volgende gegevens aan:

• Een BAG-id (identificatienummer van het verblijfsobject zoals vermeld in de Basisregistraties Adressen en Gebouwen)

U kunt zo een inkomenscategorie per BAG-id(adres) aanvragen. Dit geldt voor zelfstandige woningen met een gereguleerde huurovereenkomst, waarvoor u nog een hogere huurverhoging kunt voorstellen conform de wettelijke basis zoals vermeld in paragraaf 2.1 zonder de maximale huurprijs van de woning te overschrijden. Nadat u de aanvraag hebt ingestuurd, ontvangt u de inkomenscategorie in een gecomprimeerd zip-bestand. Als u een groot aantal woningen met een gereguleerde huurovereenkomst verhuurt – dan kunt u meerdere BAG-id's in één keer aanleveren via een bestand. In dit geval ontvangt u

<sup>3</sup> RSIN staat voor 'Rechtspersonen en Samenwerkingsverbanden Informatie Nummer' en vervangt het fiscaal nummer van de Belastingdienst voor niet-natuurlijke personen. U vindt het RSIN in het uittreksel van de Kamer van Koophandel. Voor natuurlijke personen is het fiscaal nummer vervangen door het BSN dat door uw gemeente is uitgegeven. U hebt dit BSN of RSIN nodig voor het uitwisselen van gegevens met een overheidsorganisatie.

<sup>4</sup> BAG-id staat voor een unieke identificatie van het verblijfsobject zoals vermeld in de Basisregistraties Adressen en Gebouwen. Een woning kent meerdere BAG-id's, de Belastingdienst maakt gebruik van het BAG-id dat vermeld staat bij het verbliifsobiect.

de inkomenscategorie(ën) voor alle adressen in een gecomprimeerd zip-bestand. Een uitgebreide beschrijving vindt u in hoofdstuk 4.

<span id="page-7-0"></span>Let op: u kunt een inkomenscategorie alleen via het portaal aanvragen. Een aanvraag via e-mail of telefoon is niet mogelijk.

#### **2.4 Aanvragen via het BAG-id**

<span id="page-7-1"></span>Een woning kent meerdere BAG-id's, de Belastingdienst maakt gebruik van het BAG-id dat vermeld staat bij het verblijfsobject. Deze unieke identificatie kunt u met het adres van een woning opvragen via [https://bagviewer.kadaster.nl/.](https://bagviewer.kadaster.nl/)

#### **2.5 Jaar van inkomen en actualiteit van de gegevens**

Voor de inkomensafhankelijke hogere huurverhoging is het jaarinkomen van twee jaar geleden voor de huurverhoging van belang. Meer recente inkomensgegevens hebben vaak nog geen definitieve status. Wij zorgen ervoor dat de inkomenscategorie die u op basis van uw aanvraag krijgt, gebaseerd is op de inkomens van 2022 die zijn vastgelegd in de basisregistratie inkomen.

Uw aanvraag verwerken wij met de gegevens die op het moment van opvraag bij ons bekend zijn. Hierbij wordt bepaald wie op dat moment als bewoner(s) ingeschreven staat/ staan en in welke inkomenscategorie het (gezamenlijke) inkomen valt. Voor het bepalen van de inkomenscategorie wordt gekeken of het een- of meerpersoonshuishouden betreft omdat hiervoor verschillende grenswaarden worden gehanteerd.

#### **Let op:**

<span id="page-7-2"></span>Door naar het inkomen van twee jaar terug te kijken, is de kans erg groot dat dit inkomen definitief is vastgesteld. In een beperkt aantal gevallen zal dit niet het geval zijn. De huurder zal dan mogelijk bij u als verhuurder bezwaar maken tegen de voorgestelde huurverhoging.

#### **2.6 Systeemeisen**

Voor het gebruik van het internetportaal, gelden de volgende systeemeisen:

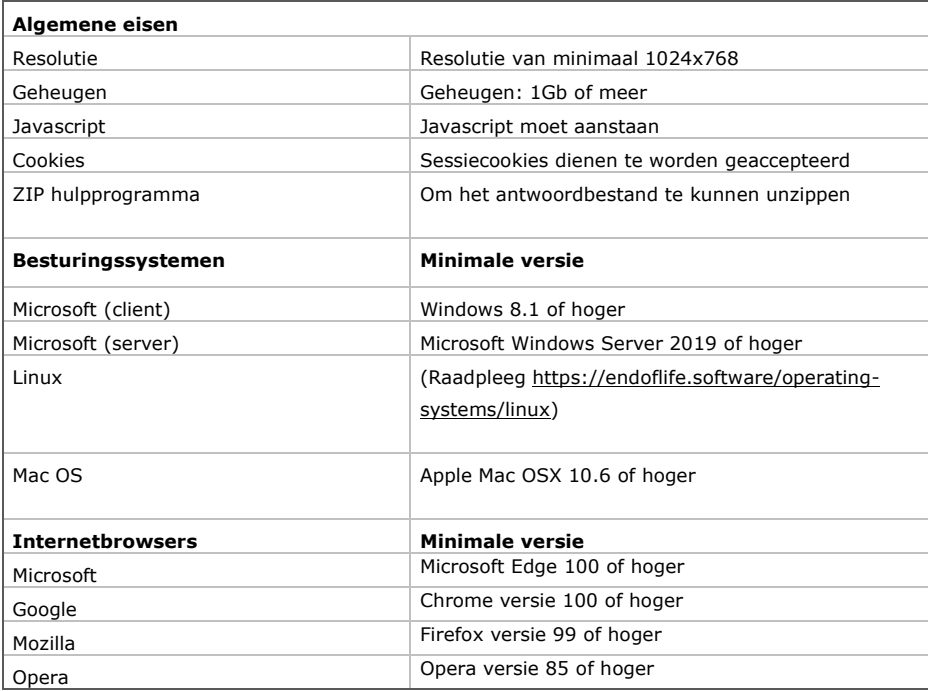

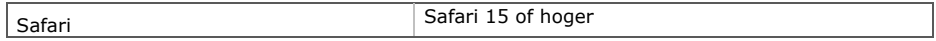

Het is altijd aan te raden de nieuwste versie van uw browser te installeren.

<span id="page-8-0"></span>Naast de genoemde systeemeisen hebt u ook een mobiele telefoon nodig om per sms een inlogcode te kunnen ontvangen.

## **2.7 Meer informatie**

Raadpleeg de documenten op het portaal en het onderdeel 'Veel gestelde vragen'. Ook kunt u contact met ons opnemen, zie hoofdstuk [7.](#page-26-0)

## 3 Aanvragen van een portaalaccount

<span id="page-9-0"></span>Om een inkomenscategorie bij ons aan te vragen maakt u gebruik van een internetportaal.

Voordat u gebruik kunt maken van het internetportaal hebt u een account nodig. In dit hoofdstuk is beschreven hoe u een account aanvraagt en hoe u, na het verkrijgen van een inlogaccount, een inkomenscategorie kunt aanvragen.

Als het aanmaken van een account niet lukt kan dit diverse redenen hebben. Kijk voor een overzicht van mogelijke redenen op het portaal onder het kopje 'Veelgestelde vragen'. Het kan zijn dat u bij de betreffende gemeente in het WOZ-bestand niet geregistreerd staat als eigenaar van de verhuurde woning of een ander reden. U kunt in dat geval bij de gemeente navraag doen of u in het WOZ-bestand als eigenaar geregistreerd staat voor uw woonobjecten.

#### **Let op:**

<span id="page-9-1"></span>Nadat u een account heeft aangemaakt streven we ernaar dat u de inloggegevens binnen 10 werkdagen na uw aanmelding ontvangt. Vervolgens kunt u een inkomenscategorie opvragen.

#### **3.1 Account aanvragen**

Voor het aanvragen van een account gaat u naar het internetadres:

<https://pih.belastingdienst.nl/> en kiest u voor '*Klik hier om een account aan te vragen' (*hieronder rood omkaderd). Vul het formulier juist en volledig in en kies voor '*Verder*' om uw aanvraag te versturen. Als u als verhuurorganisatie meerdere RSIN's hebt, moet u voor elk RSIN een aparte account aanvragen.

### Portaal voor Inkomensafhankelijke Huurverhoging

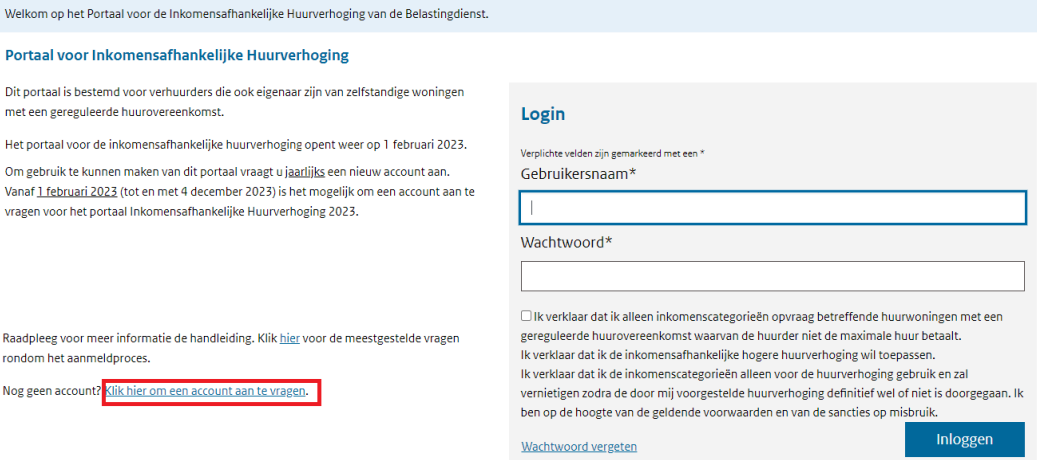

U vraagt elk jaar, in 2024 vanaf 1 februari 2024 tot en met 2 december 2024 een nieuw account aan. U kunt de accountgegevens van het vorige jaar niet meer gebruiken.

#### **Let op:**

Onderdeel van de aanvraag is de akkoordverklaring met de gebruiksvoorwaarden die in de inleiding zijn vermeld.

Het formulier geeft standaard de velden weer voor een verhuurder als niet-natuurlijk persoon, zoals een rechtspersoon of onderneming die is ingeschreven in het Handelsregister. Bent u als verhuurder een natuurlijk persoon, bijvoorbeeld een particulier of eenmanszaak? Kies dan eerst voor 'Natuurlijk persoon' om het juiste aanvraagformulier in beeld te krijgen.

#### **Let op:**

<span id="page-10-0"></span>Hebt u een buitenlands telefoonnummer? Begin uw telefoonnummer dan met het bijbehorende landnummer. Als u dit niet doet, vult het portaal namelijk automatisch het landnummer van Nederland in (+31).

#### **3.2 Verificatie contactgegevens en verstrekking inloggegevens**

Bij het verwerken van uw aanvraag, beginnen we allereerst met het controleren of het BSN/RSIN voorkomt als woningeigenaar. Alleen eigenaren van wie het BSN/RSIN niet gekoppeld is aan overleden persoon of vervallen onderneming kunnen een account aanvragen op het portaal.

Hierna volgt het verifiëren van het e-mailadres en mobiele telefoonnummer. U ontvangt hiervoor een e-mail met een link waarmee u uw e-mailadres kunt bevestigen. Als u deze link hebt aangeklikt komt u meteen op een scherm waar u uw mobiele telefoonnummer kunt bevestigen. U ontvangt een SMS-bericht met daarin een 6-cijferige code die vijf minuten geldig is.

Volg hiervoor de aanwijzingen op het scherm. Nadat uw e-mailadres en mobiele telefoonnummer zijn gecontroleerd, ontvangt u *per post* een brief met uw inloggegevens. We streven ernaar dat u deze brief binnen 10 werkdagen na uw aanmelding ontvangt.

#### **Let op**:

<span id="page-10-1"></span>De Belastingdienst stuurt de brief met inloggegevens naar het adres (niet: postbus)behorend bij het BSN/RSIN zoals dat bij de Belastingdienst is geregistreerd. Wij halen deze gegevens uit de Basisregistratie personen (BRP). De adresgegevens die ingevoerd worden bij het aanmaken van het account worden hiervoor niet gebruikt.

#### **3.3 Eerste keer inloggen**

#### 3.3.1 *Een nieuw wachtwoord opgeven*

<span id="page-10-2"></span>In de brief die u van de Belastingdienst hebt ontvangen, staan een gebruikersnaam en een eenmalig te gebruiken wachtwoord. Houd deze brief en uw mobiele telefoon bij de hand en ga naar het internetportaal op [https://pih.belastingdienst.nl](https://pih.belastingdienst.nl/)

Vul uw gebruikersnaam en het tijdelijke wachtwoord in, lees de verklaring eronder en bevestig deze door het vakje ervoor aan te klikken. Kies vervolgens op 'Inloggen'.

Deze gegevens zijn hoofdlettergevoelig, neem elk teken letterlijk over

U krijgt nu de vraag om een nieuw wachtwoord in te voeren. Het wachtwoord dat u per brief ontving, verloopt namelijk bij de eerste keer inloggen. Het nieuwe wachtwoord moet voldoen aan de volgende eisen:

- Het wachtwoord moet bestaan uit minimaal 8 tekens en maximaal 32 tekens.
- Bevat minimaal 1 kleine letter [a-z].
- Bevat minimaal 1 hoofdletter [A-Z].
- Bevat minimaal 1 cijfer [0-9].
- Bevat minimaal 1 bijzonder teken:  $[- \ 9.1 \ 1.1 \ 1.1]$  +  $\frac{1}{2}$  +  $\frac{1}{2}$  +  $\frac{1}{2}$  +  $\frac{1}{2}$  +  $\frac{1}{2}$  +  $\frac{1}{2}$  +  $\frac{1}{2}$  +  $\frac{1}{2}$  +  $\frac{1}{2}$  +  $\frac{1}{2}$  +  $\frac{1}{2}$  +  $\frac{1}{2}$  +  $\frac{1}{2}$  +  $\frac{1}{2$
- <span id="page-10-3"></span>• Mag niet de gebruikersnaam bevatten.

#### 3.3.2 *Sms-verificatie*

Voor u verder kunt, verstuurt het portaal een bevestigingscode via sms naar uw mobiele telefoon. In deze sms staan de code en de tijd tot wanneer de code geldig is. Is de tijd verlopen, dan doorloopt u het proces van sms-verificatie opnieuw.

Neem de code die u per sms hebt ontvangen over in het onderstaande scherm en klik op 'Inloggen'.

**Let op:** 

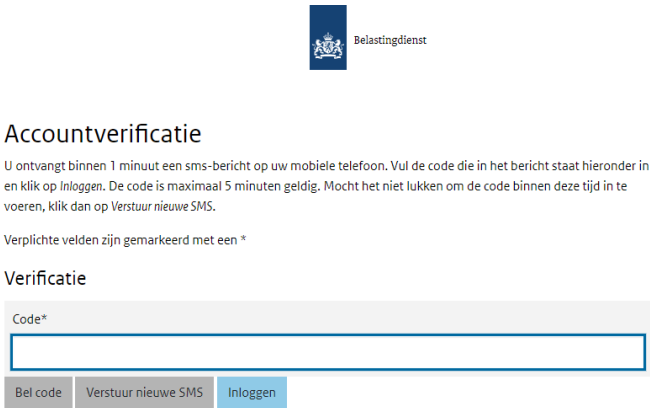

<span id="page-11-0"></span>U krijgt nu het hoofdscherm te zien, waar eventuele berichten worden getoond.

#### 3.3.3 *Geen sms ontvangen*

Hebt u na een minuut nog steeds geen sms ontvangen?

Heeft het aanvragen van een nieuwe sms via de optie 'Verstuur nieuwe sms' geen effect? Klik dan op 'Bel code'. U wordt binnen enkele minuten gebeld en de verificatiecode zal – na enkele seconden - worden voorgelezen. Neem de code over op het scherm en klik op 'Inloggen'.

### 3.3.4 *Na het inloggen*

<span id="page-11-1"></span>Nadat u het inlogproces hebt doorlopen, krijgt u het hoofdscherm te zien. Hier vindt u mededelingen, informatie en kunt u naar de diverse onderdelen van het portaal navigeren.

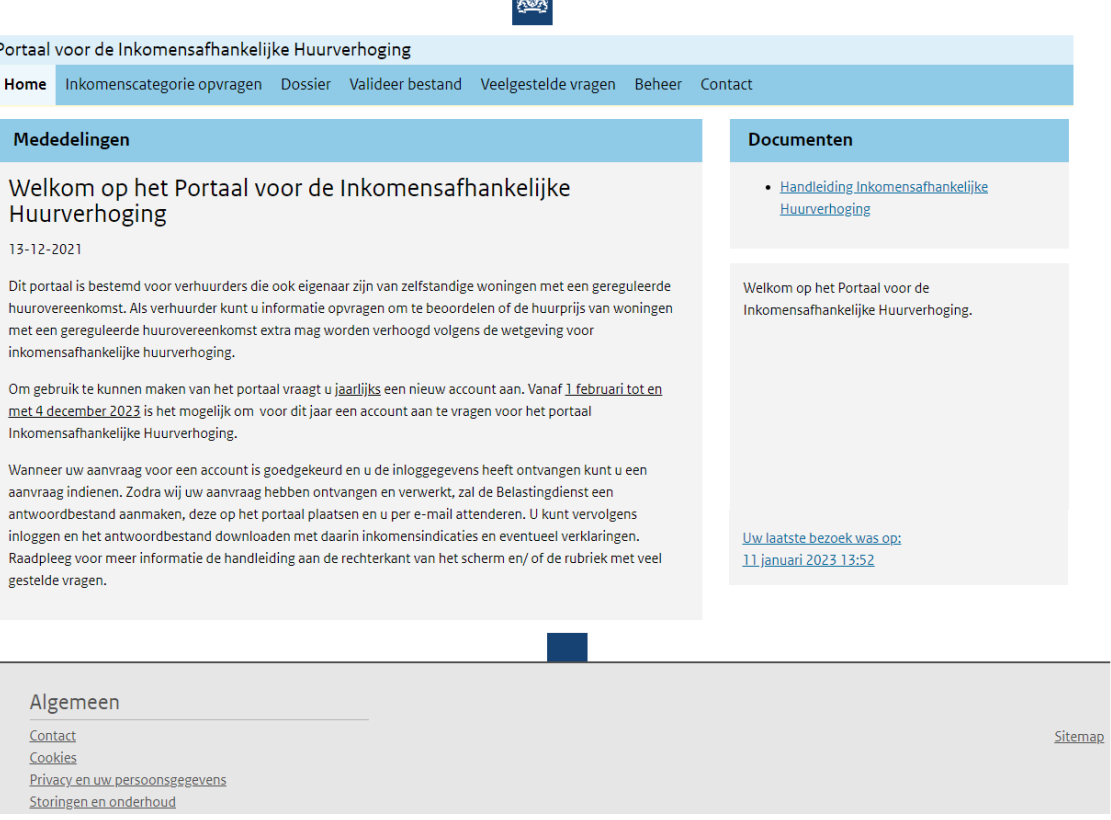

## 4 Inkomenscategorieën aanvragen

<span id="page-12-0"></span>In dit hoofdstuk leest u hoe u handmatig of via een bestand (met meerdere BAG-id's) gegevens opvraagt via het portaal.

<span id="page-12-1"></span>Bent u eigenaar van meerdere woningen? Lees dan paragraaf [4.4](#page-15-0) voor meer informatie.

### **4.1 Inloggen op het portaal**

Eerst moet u inloggen op het portaal. Houd uw mobiele telefoon bij de hand en ga naar het internetportaal op [https://pih.belastingdienst.nl](https://pih.belastingdienst.nl/)

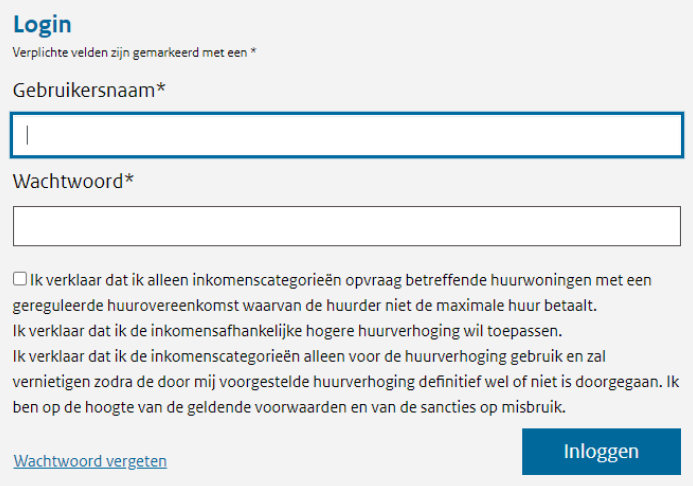

Vul uw gebruikersnaam en het zelfgekozen wachtwoord in (zie hoofdstuk 3.1.1). Lees de verklaring eronder en bevestig deze door het vakje ervoor aan te klikken. Kies vervolgens op 'Inloggen'.

### 4.1.1 *Sms-verificatie*

<span id="page-12-2"></span>Voordat u verder kunt, verstuurt het portaal een bevestigingscode via sms naar uw mobiele telefoon. In deze sms staan de code en de tijd tot wanneer de code geldig is. Is de tijd verlopen, dan doorloopt u het proces van sms-verificatie opnieuw.

Neem de code die u per sms hebt ontvangen over in het onderstaande scherm en klik op 'Inloggen'.

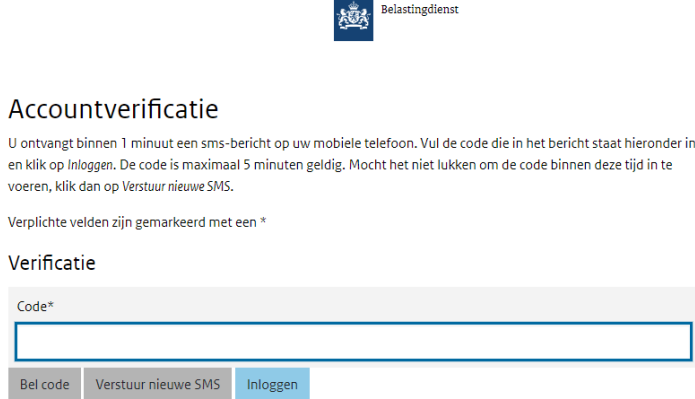

<span id="page-13-0"></span>U krijgt nu het hoofdscherm te zien.

### 4.1.2 *Geen sms ontvangen*

Hebt u na een minuut nog steeds geen sms ontvangen? Kies dan voor het aanvragen van een nieuwe sms via de optie 'Verstuur nieuwe sms'. Heeft het geen effect? Klik dan op 'Bel code'. U wordt binnen enkele minuten gebeld en de verificatiecode zal – na enkele seconden - worden voorgelezen. Neem de code over op het scherm en klik op 'Inloggen'.

### **4.2 Nieuws en informatie**

<span id="page-13-2"></span><span id="page-13-1"></span>Na het inloggen komt u op het hoofdscherm (het tabblad Home). Aan de linkerkant vindt u actuele informatie over het portaal. Aan de rechterhand kunt u deze handleiding en andere documenten downloaden.

#### **4.3 Inkomenscategorie aanvragen per adres**

Wilt u een inkomenscategorie aanvragen per adres, dan gaat u op het hoofdscherm naar 'Inkomenscategorie opvragen', waarbij u als gewenste invoermethode 'Opgave BAGidentificatienummer' kiest. Klikt u daarna op 'Volgende' dan komt u op het invoerscherm.

Portaal voor de Inkomensafhankelijke Huurverhoging

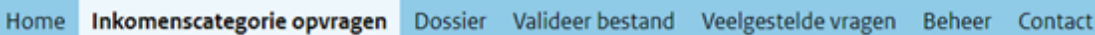

Home > Inkomenscategorie opvragen

# Inkomenscategorie opvragen

Voor welke regeling wilt u inkomensindicaties opvragen?

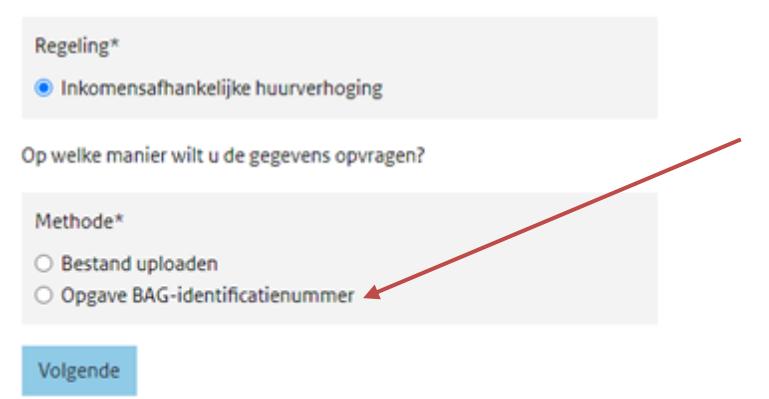

Verplichte velden zijn gemarkeerd met een \*

In het volgend scherm vult u het BAG-id van het verblijfsobject (zie paragraaf [2.4\)](#page-7-0) in van de woning(en) met een gereguleerde huurovereenkomst. Klik na het invullen van een adres op de knop > (hieronder rood omkaderd) om de aanvraag in de lijst aan de rechterkant van het scherm te zetten.

#### **Let op:**

Het BAG-id bestaat uit 16 cijfers en er vindt geen controle plaats of het BAG-id juist is.

# Inkomenscategorie opvragen

Vul hieronder het BAG-id (Basisregistratie Adressen en Gebouwen nummer) van de woning in waarvan u de inkomenscategorie wilt opvragen. U dient geregistreerd te staan als de verhuurder van deze woning.

Per woning yoert u een BAG-id op.

Wij gaan zorgvuldig om met de gegevens van burgers en bedrijven en met uw privacy. Op belastingdienst.nl/privacy staat hoe wij dat doen.

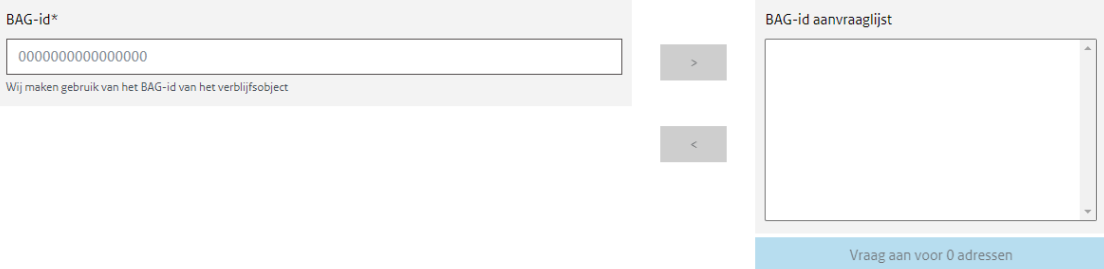

Hebt u meerdere adressen? Vul aan de linkerkant van het scherm het volgende adres in waarvoor u een aanvraag wilt doen en voeg deze met de knop > toe. Herhaal dit net zo lang totdat alle adressen in de lijst staan. Hieronder ziet u een voorbeeld voor 2 adressen:

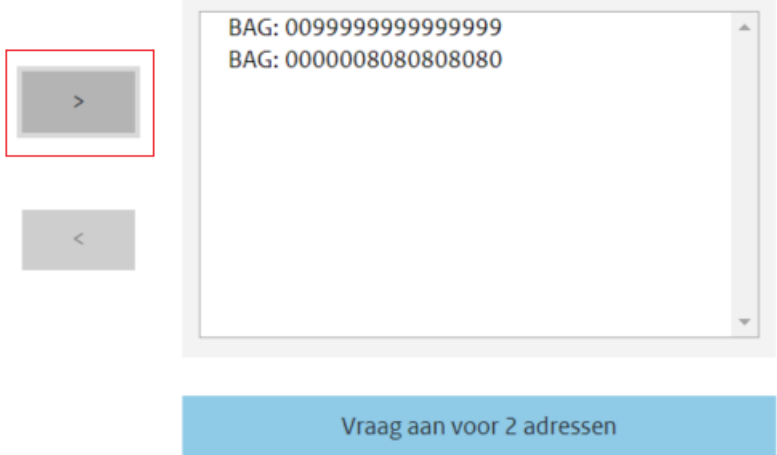

Hebt u een fout gemaakt bij het invoeren van het BAG-id, of wilt u bij nader inzien voor een bepaald BAG-id toch geen inkomenscategorie aanvragen, selecteer deze dan in de lijst en klik op < (hieronder rood omkaderd). Het BAG verschijnt vervolgens aan de linkerkant van het scherm. Hier kunt u de gegevens corrigeren en weer met de > knop toevoegen. Wilt u het BAG-id niet in de aanvraag meenemen, dan laat u het gewoon aan de linkerkant van het scherm staan.

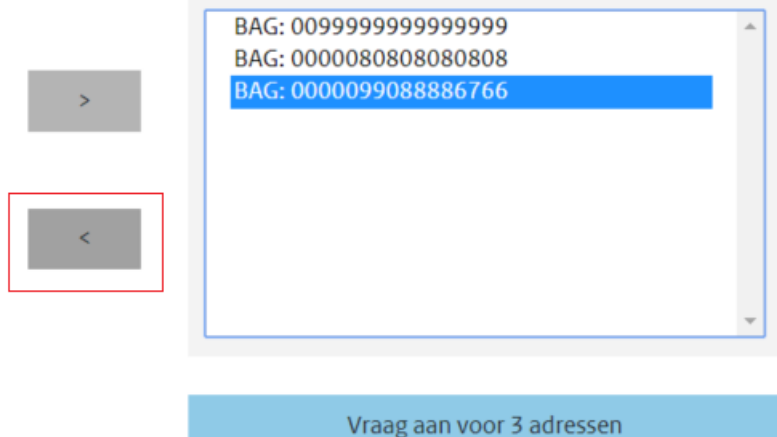

Hebt u alle BAG-id's toegevoegd, klik dan op 'Vraag aan voor <*aantal>* adressen' om de aanvraag in te dienen voor de adressen die in de lijst staan.

Als het BAG-id (verblijfsobject) is opgegeven, zal uw aanvraag worden geaccepteerd voor verdere verwerking. U krijgt hiervan boven in beeld een notificatie ter bevestiging, zoals weergegeven in onderstaande afbeelding.

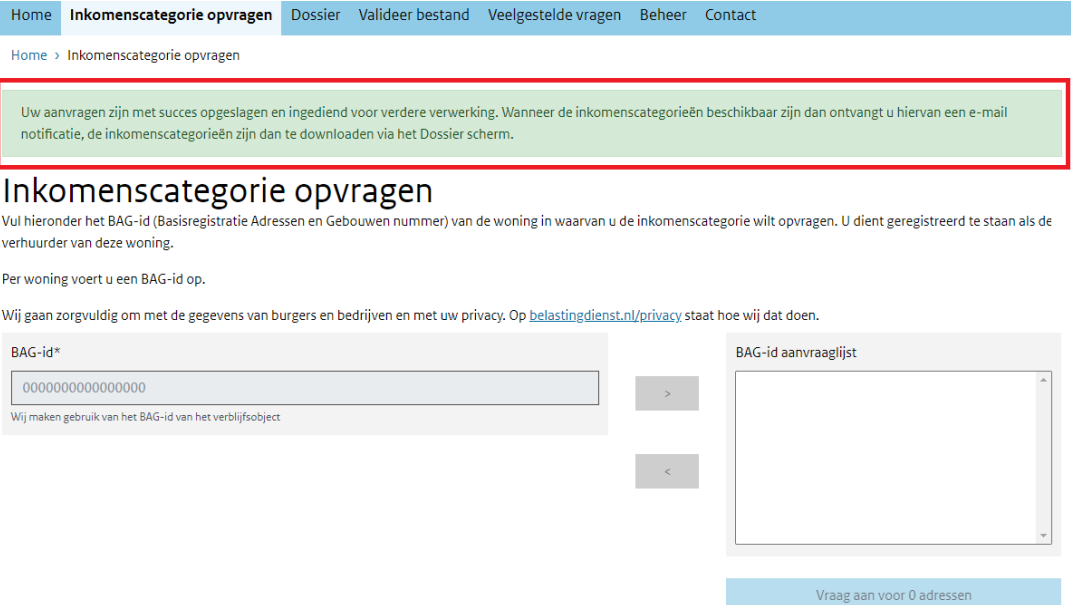

In de regel krijgt u binnen 24 uur een e-mail waarin we aangeven dat het zip-bestand voor u klaarstaat. U hoeft dus niet ingelogd te blijven op het portaal. Als u – na ontvangst van de e-mail – weer inlogt op het portaal kunt u het zip-bestand downloaden door boven in het scherm de optie 'Dossier' te kiezen. Het zip-bestand is tot maximaal 30 dagen na de e-mail te downloaden. Houdt u rekening dat u het zip-bestand (antwoordbestand) voor dit tijdstip download. Hierna is het niet meer mogelijk om het bestand te downloaden. Meer hierover vindt u in hoofdstuk [5.](#page-20-0)

<span id="page-15-0"></span>Via de knop 'Home' kunt u terugkeren naar het beginscherm.

#### **4.4 Inkomenscategorieën aanvragen via een bestand**

Naast het invoerscherm kunt u ook meerdere Bag-id's in één keer aanleveren via een bestand. U leest in deze paragraaf hoe u dit doet.

#### **Let op:**

<span id="page-15-1"></span>Wilt u een applicatie gebruiken voor het maken van een bestand om gegevens aan te leveren? Dan biedt dit gedeelte de benodigde informatie om uw applicatie op een juiste manier te (laten) ontwikkelen.

#### 4.4.1 *Formaat aanvraagbestand*

Gegevens moet u aanleveren in csv-formaat. In dit formaat worden de verschillende gegevens gescheiden door een komma-teken. Ook de niet-verplichte, optionele velden worden door een komma gescheiden, zelfs als u deze niet invult.

Let op dat u géén ongeldige of overbodige tekens in uw bestand plaatst. Een voorbeeld van ongeldige tekens is: aanhalingstekens (""). Een voorbeeld van overbodige tekens is: een kopregel boven het bestand.

Ieder veld is voorzien van een naam. Steeds is aangegeven om welk gegeven het gaat, of het om een numeriek (N) of alfanumeriek (AN) gegeven gaat en of het een verplicht of optioneel gegeven is. Zowel verplichte als optionele velden worden door komma's gescheiden, zelfs als u de optionele velden niet invult.

## 4.4.2 *Specificaties aanvraagbestand*

<span id="page-16-0"></span>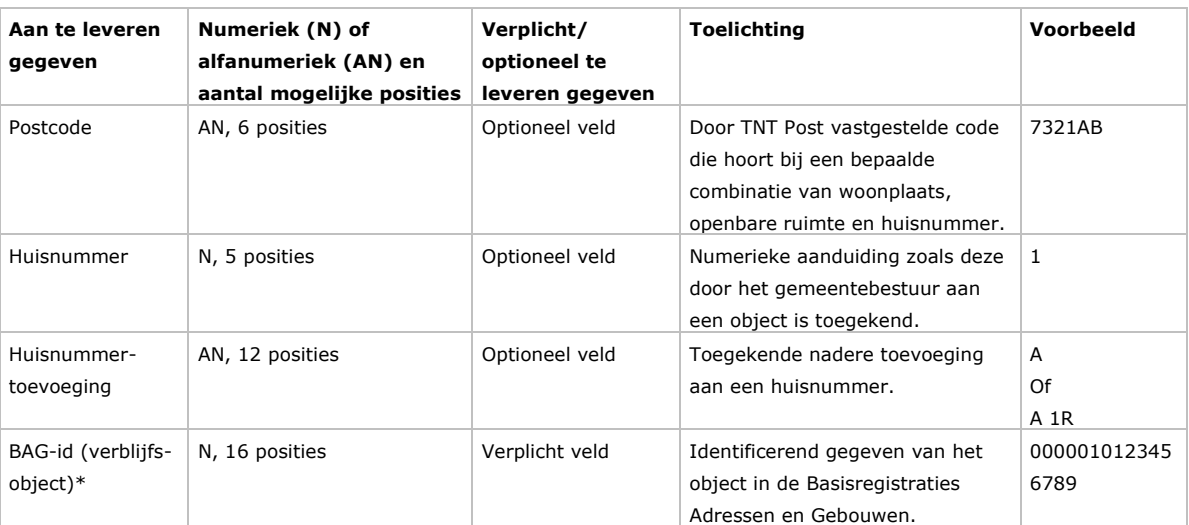

\* U kunt uitsluitend een aanvraag indienen op basis van het BAG-identificatie van de woning uit de Basisregistratie Adressen en Gebouwen van het Kadaster. U kunt hiervoor de BAG-viewer gebruiken: https://bagviewer.kadaster.nl

<span id="page-16-1"></span>Neem per verhuurde woning een regel op. De grootte van het bestand is echter gebonden aan een maximum van 50.000 regels.

### 4.4.3 *Voorbeeld aanvraagbestand*

De gegevens in een csv-bestand zijn achter elkaar genoteerd en gescheiden door een komma, zowel de verplichte als de optionele velden. Er zijn geen aanhalingstekens om de gegevens geplaatst. Voor elk object staan de gegevens op een nieuwe regel. Bijvoorbeeld: Als u alleen het verplichte veld invult ziet uw record opbouw er als volgt uit: ,,,0000010123456789

Maakt u gebruik van de optionele velden dan ziet uw record opbouw er als volgt uit: 6042AA,109,A-7,0000000000000001 7322AC,23,,0000000000000001

De eerste 3 velden zijn optioneel en bevatten respectievelijk postcode, huisnummer en huisnummertoevoeging. Het vierde **verplichte** veld bevat het BAG-id.

<span id="page-16-2"></span>Het BAG-id zoals is opgenomen in het vraagbestand wordt gebruikt bij het bepalen van de inkomenscategorie. Als ook het adres is opgenomen, wordt deze in de verwerking genegeerd. Dus er wordt geen controle uitgevoerd of de door u opgegeven combinatie van adres en BAG-id correct is.

### 4.4.4 *Naamgeving aanvraagbestand* Geef uw bestandsnaam de volgende structuur:  $'$  <naam >  $'$  +  $'.$ csv $'$

Gebruik voor het veld <naam> alleen letters, cijfers, liggende streepjes (\_) en mintekens  $(-)$ .

<span id="page-17-0"></span>Voorbeeld: 'IAH\_VRG\_2024-10-01.csv'

#### 4.4.5 *Valideer aanvraagbestand*

Nadat u een account hebt gekregen kunt u het formaat van uw bestand laten controleren op het portaal. Klik hiervoor op het tabblad '*Valideren*'. Hierbij kijken we niet naar de inhoud van uw bestand. We controleren of het door u aangeleverde bestand voldoet aan de technische en inhoudelijke eisen. Er wordt gecontroleerd op het bestandsformaat, het juiste formaat van de gegevens (numeriek en alfanumeriek), het aantal posities van de gegevens en of de verplichte velden gevuld zijn.

Portaal voor de Inkomensafhankelijke Huurverhoging

Home Inkomenscategorie opvragen Dossier Valideer bestand Veelgestelde vragen Beheer Contact

Home > Valideer bestand

# Valideer bestand

Voor het opvragen van grote aantallen verklaringen kunt u hieronder een vraagbestand indienen. Dit bestand wordt gevalideerd en eventuele fouten in het bestand worden gerapporteerd. Er worden geen inkomenscategorieën opgevraagd.

Per regel in het vraagbestand geldt: dat het BAG-id (vierde kolom) dient ingevoerd te zijn.

Wij gaan zorgvuldig om met de gegevens van burgers en bedrijven en met uw privacy. Op belastingdienst.nl/privacy staat hoe wij dat doen.

Valideer bestand

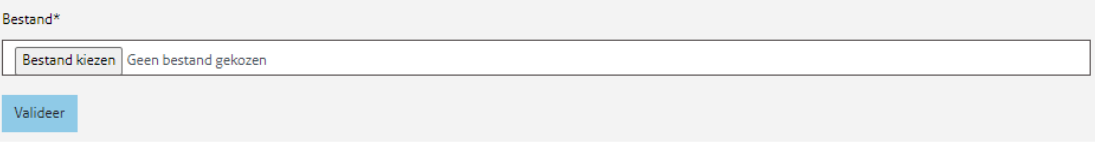

Het gaat alleen om het valideren van het bestand en niet om het indienen van het aanvraagbestand. U kunt het aanvraagbestand indienen in de tabblad "Inkomenscategorie opvragen" zoals in het paragraaf 4.3 beschreven is.

Als we een afwijking constateren, ziet u dit op het scherm.

Home Inkomenscategorie opvragen Dossier Valideer bestand Veelgestelde vragen Beheer Contact

Home > Valideer bestand

# Validatieresultaat

Er zijn 0 regels gevalideerd.

Het bestand bevat regels met adresgegevens, deze gegevens worden niet gebruikt bij het opstellen van de inkomenscategorie. De inkomenscategorie wordt alleen verstrekt op basis van de aangegeven BAG-id's.

#### Regel Meldingen

- $\mathbf{I}$ Verwacht maximaal X kolommen maar regel 1 bevat X kolommen
- $\overline{2}$ Verwacht minimaal X kolommen maar regel 2 bevat X kolommen.

Verwerkingsfouten

Helaas kon het opgevraagde bestand niet worden verwerkt.

Als we geen afwijking constateren ziet u dat het vraagbestand geen fouten bevat.

Inkomenscategorie opvragen Dossier **Valideer bestand** Veelgestelde vragen Beheer Home Contact Home > Valideer bestand

# Validatieresultaat

Er zijn X regels gevalideerd.

Het vraagbestand bevat geen fouten.

#### 4.4.6 *Uploaden aanvraagbestand*

<span id="page-18-0"></span>Nadat u bent ingelogd (zie hoofdstuk [4.1](#page-12-1)), gaat u naar 'Inkomenscategorie aanvragen'. Als u de inkomenscategorie wilt aanvragen via een bestand, kies dan als gewenste invoermethode 'Bestand uploaden'.

Nadat u op 'Volgende' hebt geklikt, kunt u een csv-bestand selecteren via 'Bladeren'.

#### **Let op:**

Bewaar zelf een kopie van het ingestuurde bestand, omdat u de bestanden na het insturen niet meer op het portaal kunt inzien of gebruiken voor een nieuwe aanlevering.

Zoek op uw computer het csv-bestand dat u wilt aanleveren en kies voor 'Openen'. U hebt het bestand nu klaarstaan voor verzending. Kies dan voor 'Aanvragen'.

Portaal voor de Inkomensafhankelijke Huurverhoging

Home Inkomenscategorie opvragen Dossier Valideer bestand Veelgestelde vragen Beheer Contact

Home > Inkomenscategorie opvragen

# Inkomenscategorie opvragen

Voor het opvragen van grote aantallen verklaringen kunt u hieronder een vraagbestand indienen. Dit bestand dient te voldoen aan een voorgedefinieerd formaat.

Per regel in het vraagbestand geldt: dat het BAG-id (vierde kolom) dient ingevoerd te zijn.

Wij gaan zorgvuldig om met de gegevens van burgers en bedrijven en met uw privacy. Op belastingdienst.nl/privacy staat hoe wij dat doen.

#### Aanvraag gegevens

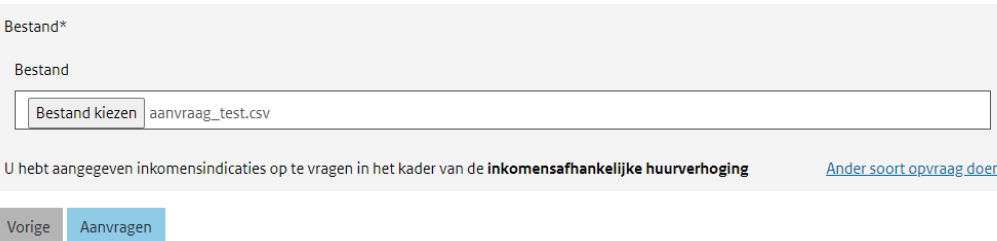

We controleren of het door u aangeleverde bestand voldoet aan de technische en inhoudelijke eisen. We controleren op het bestandsformaat, het aantal posities van de gegevens, of de verplichte velden gevuld zijn en of alle velden door een komma zijn gescheiden. Is er een afwijking geconstateerd, dan krijgt u hiervan een melding op het beeldscherm. Corrigeer de aangegeven fouten en upload het bestand opnieuw. Uw aanvraag nemen we pas in behandeling als alle fouten zijn opgelost.

Zodra uw aanvraag is geaccepteerd, wordt onderstaande afbeelding getoond.

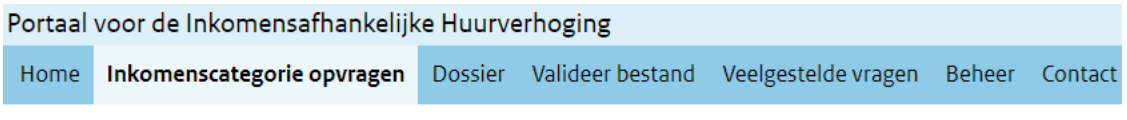

Home > Inkomenscategorie resultaat

# Uw aanvraag is ontvangen

Er zijn X regels succesvol verwerkt. Zodra de inkomenscategorieën klaar zijn kunt u deze via het dossier scherm downloaden.

Opnieuw opvragen Download inkomenscategorieën en resultaten

In de regel krijgt u binnen 24 uur van ons een e-mail waarin we aangeven dat het zipbestand met het csv-antwoordbestand en indien van toepassing de schriftelijke verklaring(en)(pdf) voor u klaarstaan. U hoeft dus niet ingelogd te blijven op het portaal. Als u – na ontvangst van de e-mail – weer inlogt op het portaal kunt u het zip-bestand downloaden door boven in het scherm voor de optie 'Dossier' te kiezen. Dit is mogelijk tot 31 december 2024 om 23.59 uur, omdat hierna het portal sluit. Meer hierover vindt u in hoofdstuk [5.](#page-20-0)

<span id="page-19-0"></span>Via de knop 'Home' kunt u terugkeren naar het beginscherm.

#### 4.4.7 *Vervolgverklaring opvragen*

Indien u een vervolgverklaring wilt aanvragen kunt u opnieuw een aanvraag indienen via het portaal van de inkomensafhankelijke huurverhoging. Vervolgens zal voor het opgevraagde woonobject opnieuw een inkomenscategorie worden afgegeven.

## 5 Het Dossier-scherm

<span id="page-20-0"></span>In het 'Dossier'-scherm kunt u altijd nakijken wanneer u welke aanvraag hebt gedaan. Bovendien kunt u daar het zip-bestand downloaden, zodra dit voor u klaarstaat. In dit hoofdstuk wordt het 'Dossier'-scherm verder toegelicht.

Alleen als de verstrekte gegevens op dit adres in de inkomenscategorie Midden (indicatie "M") of Hoog (indicatie "J") valt, ontvangt u de schriftelijke verklaring van de inkomenscategorie in pdf-formaat. Deze schriftelijke verklaring (pdf) moet u meesturen met het voorstel tot hogere huurverhoging dat u aan uw huurder(s) doet.

#### **5.1 Notificatie**

<span id="page-20-2"></span><span id="page-20-1"></span>Zodra het zip-bestand voor u klaarstaat, zal het internetportaal u automatisch een e-mail sturen. Het is dus niet nodig dit zelf op het portaal te controleren.

#### **5.2 Het 'Dossier'-scherm openen**

Klik bovenaan het scherm op 'Dossier'. U krijgt nu het volgende scherm te zien:<br>Portaal voor de Inkomensafhankelijke Huurverhoging

Home Inkomenscategorie opvragen Dossier Valideer bestand Veelgestelde vragen Beheer Contact

Home > Dossier

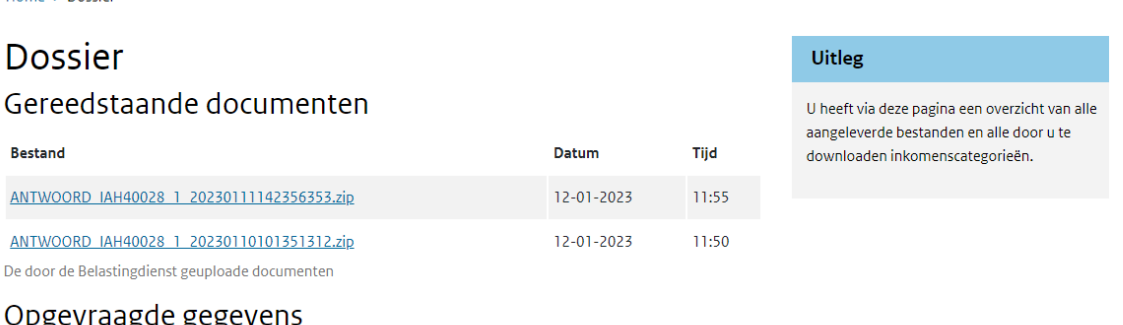

## Opg

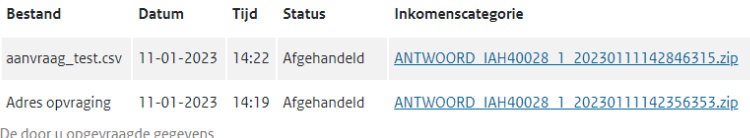

De vraagbestanden worden versleuteld opgeslagen en zijn niet te downloaden.

Via Inkomenscategorieën opvragen kunt u indien nodig nieuwe inkomenscategorieën opvragen.

Onder 'Gereedstaande documenten' vindt u een overzicht van de documenten die voor u klaarstaan. Ziet u nog geen zip-bestand? Dan kan het zijn dat deze later beschikbaar komt, het duurt namelijk ongeveer 24 uur voordat deze beschikbaar komen.

Bij 'Opgevraagde gegevens' kunt u zien welk (type) aanvraag u wanneer hebt gedaan. In de kolom 'Bestand' ziet u het ingediende vraagbestand. Hebt u een aanvraag ingediend door het formulier in te vullen, verschijnt deze onder de naam 'Adres-opvraging'. Bij datum en tijd ziet u wanneer u de aanvraag hebt ingediend en bij 'Status' ziet u in welk stadium de aangevraagde inkomenscategorie zich bevindt.

Zodra er bij een vraagbestand een zip-bestand voor u is klaargezet, vindt u deze terug in de kolom 'Inkomenscategorie'. Deze is identiek aan het bestand dat wordt aangeboden onder 'gereedstaande documenten'.

#### **5.3 Het resultaat van uw aanvraag**

<span id="page-21-0"></span>Naar aanleiding van uw aanvraag ontvangt u een zip-bestand met daarin een bestand in csv-formaat en eventueel één of meerdere schriftelijke verklaringen. Alleen wanneer de inkomensindicatie een "J" of "M" is ontvangt u voor de betreffende woning een schriftelijke verklaring in pdf-formaat. Dit bestand kunt u terugvinden in het scherm 'Dossier' onder de kop 'Gereedstaande documenten'. Klik op dit bestand om de informatie te downloaden en bewaar het bestand daarna op uw computer, omdat het maximaal 30 dagen beschikbaar blijft voor downloaden.

<span id="page-21-1"></span>Het zip-bestand bestaat uit een antwoordbestand in csv-formaat en eventueel één of meerdere schriftelijke verklaringen in pdf-formaat.

#### 5.3.1 *Het antwoordbestand*

Op basis van het door u aangeleverde aanvraagbestand ( csv-formaat), ontvangt u een antwoord bestand in csv-formaat. Dit bestand bevat per adres een waarde van de inhoud van de verklaring. Dit zijn de mogelijke waarden:

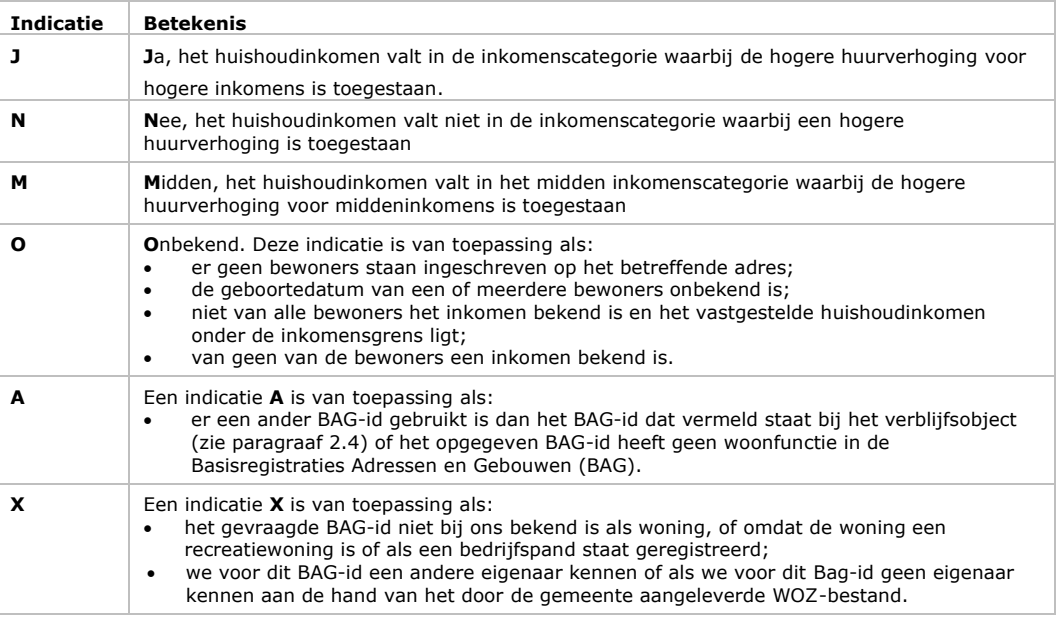

Alleen bij de indicatie 'J' of 'M' ontvangt u voor de betreffende woning een verklaring in pdfformaat. De inkomensindicatie is gebaseerd op het inkomen van alle bewoners van het opgevraagde adres. Onder de indicatie 'J'of 'M' vallen de personen die momenteel op het adres wonen en van wie het gezamenlijk een inkomen van 2022 in de categorie hogere middeninkomens respectievelijk hoog inkomen valt.

Van inwonende personen die op 1 januari 2024 jonger zijn dan 23 jaar is alleen het bedrag boven de inkomens-vrijstellingsgrens van € 22.356 meegerekend.

Voor elk adres waarvan het huishoudinkomen valt in de categorie hogere middeninkomens (indicatie 'M') of in de categorie hoog inkomen (indicatie 'J') ontvangt u een schriftelijke verklaring in pdf-formaat. Deze schriftelijke verklaring moet u meesturen met het voorstel tot hogere huurverhoging dat u aan uw huurder(s) doet. Het pdf-bestand staat samen met het csv-antwoordbestand in een gecomprimeerd zip-bestand op het portaal. Om dit bestand te kunnen unzippen hebt u een zip-programma nodig op uw computer. De meeste moderne besturingssystemen ondersteunen het zip-formaat. Anders kunt u een los zip-programma downloaden, er zijn zowel gratis als betaalde varianten beschikbaar.

Indien u, op basis van uw vraagbestand, meer dan 1000 'J' of 'M'-indicaties ontvangt, ontvangt u meerdere pdf-bestanden bij het csv-antwoordbestand. Elk pdf-bestand bestaat uit maximaal 1.000 schriftelijke verklaringen, gesorteerd op volgorde van de adressen zoals u die hebt opgenomen in het vraagbestand.

#### 5.3.2 *Specificaties csv-antwoordbestand*

<span id="page-22-0"></span>Ieder veld is voorzien van een naam. Steeds is aangegeven om welk gegeven het gaat, of het om een numeriek (N) of alfanumeriek (AN) gegeven gaat en of het een verplicht of optioneel gegeven is. Alle velden, ook de optionele, worden door een komma gescheiden.

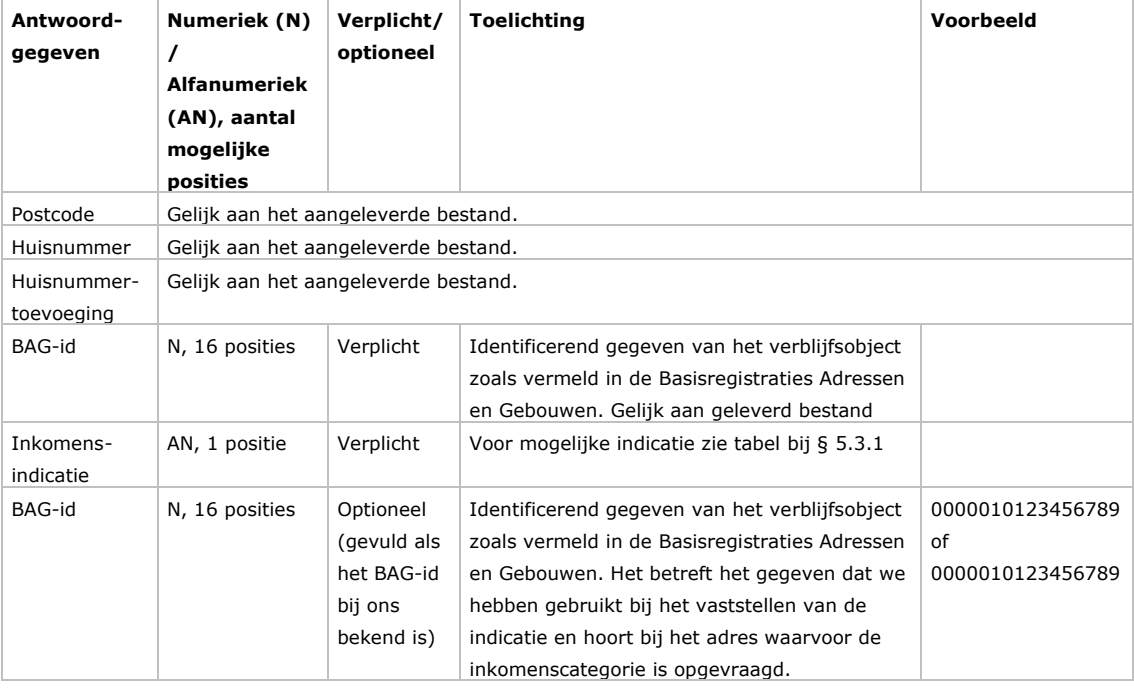

## 5.3.3 *Voorbeeld antwoordbestand*

<span id="page-22-1"></span>Het bestand heeft één kopregel:

*Postcode,Huisnummer,Huisnummer-toevoeging,BAG-id ontvangen,Inkomens-indicatie,BAGid vastgesteld*

De velden hebben geen vaste positie, wel een vaste volgorde. Ze worden gescheiden door een komma.

Voor elk object staan de gegevens als volgt: bijvoorbeeld: Postcode,Huisnummer,Huisnummer-toevoeging,BAG-id ontvangen,Inkomens-indicatie,BAGid vastgesteld 9999XX,1,A,1234567890123456,J,1234567890123456 9999XX,1,A,1234567890123456,N,1234567890123456 9999XX,1,A,1234567890123456,N,1234567890123456 9999XX,1,A,1234567890123456,X, ,,,1234567890123456,J,1234567890123456

In dit voorbeeld ziet u hoe een 'komma-gescheiden CSV' er uitziet.

Als u het .csv bestand met een teksteditor opent, zoals Kladblok of Notepad ziet de inhoud als volgt uit:

Postcode, Huisnummer, Huisnummer-toevoeging, BAG-id ontvangen, Inkomens-indicatie, BAG-id vastgesteld ,,,1234567890123456, 1,1234567890123456

- ,,,1234567890123456,N,1234567890123456 ,,,1234567890123456,N,1234567890123456
- $1234567890123456$ , X
- ,,,1234567890123456,0,1234567890123456
- ,,,1234567890123456,M,1234567890123456
- ,,,1234567890123456,J,1234567890123456
- ,,,1234567890123456,A ,,,1234567890123456,M,1234567890123456
- 

Als u het .csv bestand met een Ms Excel opent, ziet de ihoud als volgt uit:

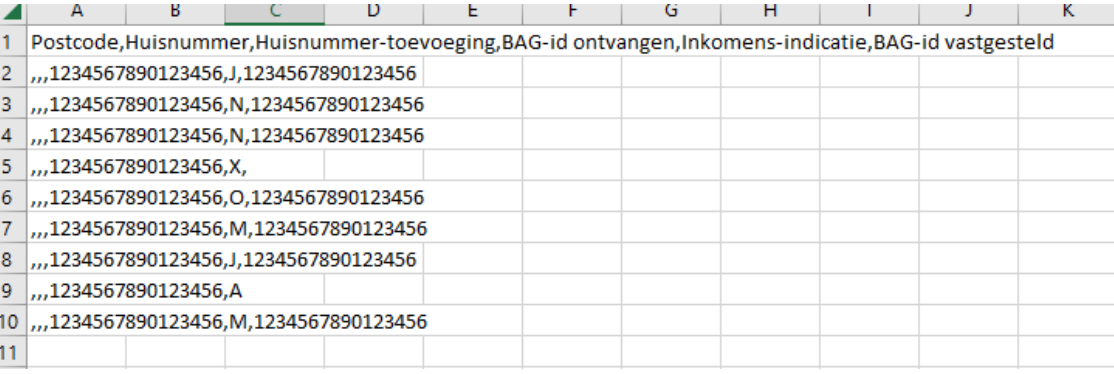

### 5.3.4 *Naamgeving antwoordbestand*

<span id="page-23-0"></span>Als u één adres hebt opgevraagd, heeft het bestand de volgende structuur:

IAH\_ANT\_[tijdstempel].zip

In het zip-bestand staan de volgende bestanden:

- IAH\_ANT\_[tijdstempel].csv
- IAH\_[tijdstempel]\_[adres].pdf (alleen als er sprake is van indicatie 'J' of 'M')

Bij het opvragen van meerdere adressen heeft het bestand de volgende structuur:

IAH\_ANT\_[tijdstempel].zip

In het zip-bestand staan de volgende bestanden:

- IAH\_ANT\_[tijdstempel].csv
- IAH\_[tijdstempel]\_[bestandsnummer]\_[eerste adres]\_[laatste adres].pdf (als er sprake is van meerdere adressen met een indicatie 'J' of 'M')

### **Uitleg bij variabelen**

- [tijdstempel] = aanduiding van de tijd in YYYYMMDDHHMMSS-formaat, bijvoorbeeld 20241231235959.
- [bestandsnummer] = het volgnummer van het pdf-bestand, bijvoorbeeld 1.
- [eerste adres] = postcode, huisnummer en huisnummer-toevoeging van het eerste record in het pdf-bestand, bijvoorbeeld 1000AA\_1\_A.
- [laatste adres] = postcode, huisnummer en huisnummer-toevoeging van het laatste record in de pdf, bijvoorbeeld 1999ZZ\_99\_C.

Op basis van de hiervoor genoemde variabelen, zouden de bestanden de volgende namen hebben:

- IAH\_ANT\_202411231235959.zip
	- − IAH\_ANT\_20241231235959.csv
	- − IAH\_20241231235959\_1\_1000AA\_1\_A\_1199ZZ\_99\_C.PDF

Ontvangt u op basis van uw aanvraag meerdere schriftelijke verklaringen binnen de inkomenscategorieën Midden (indicatie 'M') of Hoog (indicatie 'J'), dan staan in het zipbestand de volgende bestanden:

- IAH\_ANT\_20241231235959.zip
	- − IAH\_ANT\_20241231235959.csv
	- − IAH\_20241231235959\_1\_1000AA\_1\_A\_1199ZZ\_99\_C.PDF
	- − IAH\_202411231235959\_2\_1200AA\_1\_A\_1299ZZ\_99\_C.PDF

Het laatstgenoemde bestand is dan het tweede pdf-bestand, met volgnummer '2'.

# <span id="page-25-0"></span>6 Overige functies binnen het internetportaal

#### 6.1.1 *Veel gestelde vragen*

<span id="page-25-1"></span>Via de knop 'Veelgestelde vragen' kunt u aanvullende informatie krijgen over het portaal en de gegevensaanlevering. Komt u er desondanks niet uit, neem dan contact met ons op. Raadpleeg hiervoor hoofdstuk [7.](#page-26-0)

### 6.1.2 *Beheer gegevens*

<span id="page-25-2"></span>Via de knop 'Beheer' kunt u een aantal wijzigingen in uw persoonlijke gegevens aan ons doorgeven, zoals wijzigingen in uw wachtwoord, naam en e-mailadres. Om veiligheidsredenen is het niet meer mogelijk om uw telefoonnummer te wijzigen. Hiervoor kunt u gebruikmaken van het contactformulier. Raadpleeg hiervoor hoofdstuk 7.

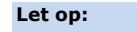

<span id="page-25-3"></span>U bent zelf verantwoordelijk voor het actueel houden van uw contactgegevens.

#### 6.1.3 *Wachtwoord vergeten*

Bent u uw wachtwoord vergeten? Ga dan naar<https://pih.belastingdienst.nl/> en klik op de link 'Wachtwoord vergeten'.

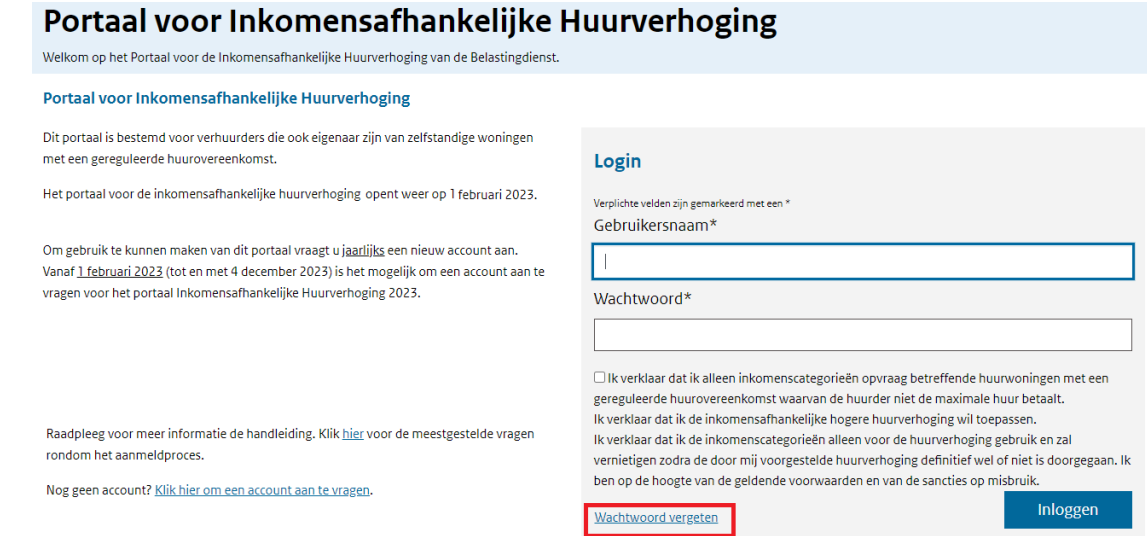

Volg daarna de aanwijzingen op het scherm op.

# 7 Vragen?

<span id="page-26-0"></span>Hebt u nog vragen? Dan kunt u uw vragen stellen via het contactformulier. Dit formulier vindt u op de beginpagina links onderin onder het kopje "Algemeen". Klik daaronder op het woord "Contact". Hier krijgt u, afhankelijk van uw vraag, verschillende opties. Geef zoveel mogelijk informatie, hiermee bespoedigt u het uitzoekproces.

Bent u al ingelogd en heeft u vragen dan kunt u gebruik maken van het contactformulier op het tabblad 'Contact', zie hoofdstuk 7.1.2.

We nemen e-mails van huurders niet in behandeling. Wel kunt u huurders erop attent maken dat deze telefonisch bij de Belastingdienst een inkomensverklaring (voorheen IB60 formulier) kunnen aanvragen (bij de Belastingtelefoon: 0800-0543).

Als een huurder in bezwaar gaat tegen de voorgestelde hogere huurverhoging met als bezwaargrond dat de door de Belastingdienst verstrekte inkomenscategorie (inkomen 2022) niet correct is, hoeft de huurder de verklaring niet bij het bezwaarschrift te voegen. U vraagt na een bezwaar op grond van inkomen of huishoudensituatie een vervolgverklaring aan via het portaal. U krijgt dan een mogelijk andere inkomenscategorie, gebaseerd op de dan actuele bewoningssituatie en dan actuele inkomensgegevens 2022 van de betreffende bewoners. Meer hierover leest u in hoofdstuk 4.

## <span id="page-26-1"></span>**7.1 Contact**

7.1.1 *Vragen stellen via het kopje "Algemeen"*

<span id="page-26-2"></span>Hier kunt u uw vragen stellen als u niet ingelogd bent.

**Terug** Contact

# Contact

Hebt u algemene vragen aan de Belastingdienst? Klik dan hier om met ons in contact te komen.

Voor vragen over het gebruik van het Portaal inkomensafhankelijke huurverhoging kunt u een e-mail sturen naar ons Contactcenter.

## 7.1.2 *Vragen stellen via het tabblad "Contact"*

<span id="page-27-0"></span>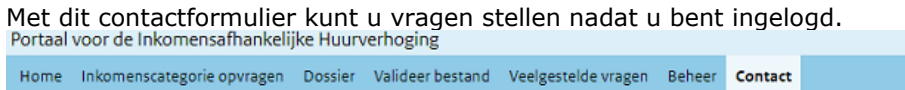

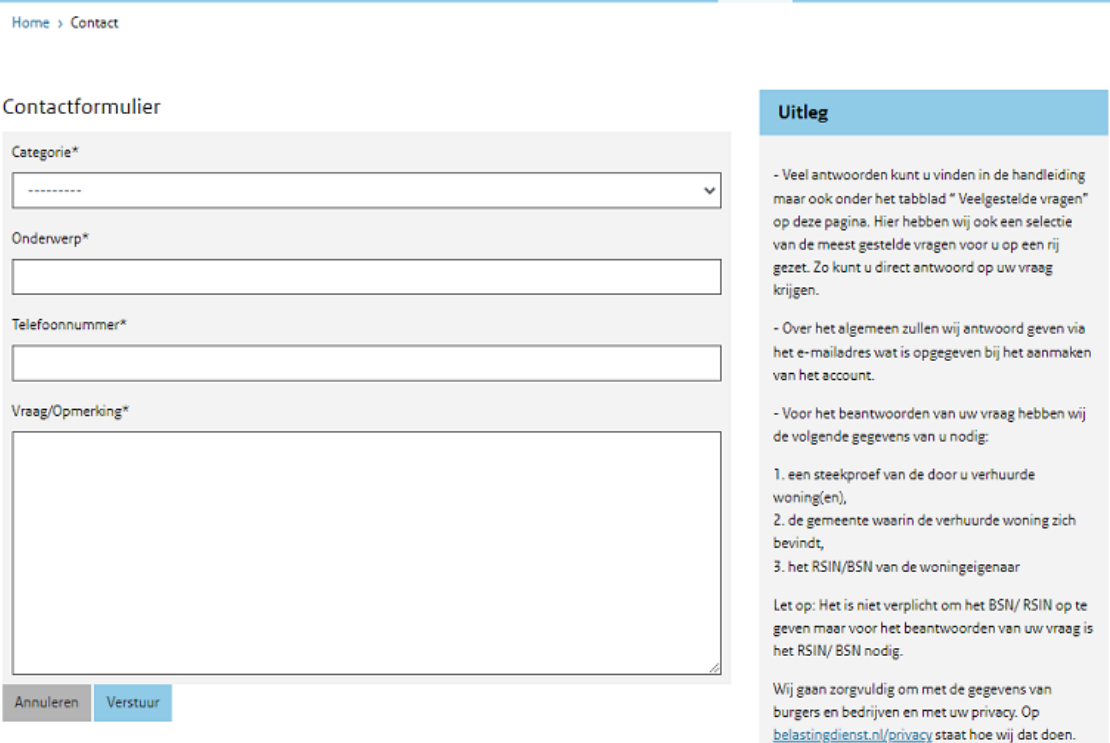

#### <span id="page-27-1"></span>**7.2 Meestgestelde vragen**

- <span id="page-27-2"></span>7.2.1 *Vraag over Inloggegevens* We streven ernaar dat u deze brief binnen 10 werkdagen na uw aanmelding ontvangt.
- <span id="page-27-3"></span>7.2.2 *Gebruik oude accountgegevens* u dient jaarlijks opnieuw een account aan te vragen.
- <span id="page-27-4"></span>7.2.3 *Opvraag indicatie andere wijze dan portaal* Uitwisseling is alleen via het portaal mogelijk. Door het uitwisselen van de gegevens via het portaal is u beschermt tegen het risico van verlies, wijziging, vernietiging, ongeautoriseerde aanmaak en inzage door onbevoegden.